# **Brugsanvisning Elektronisk Nøgleboks**

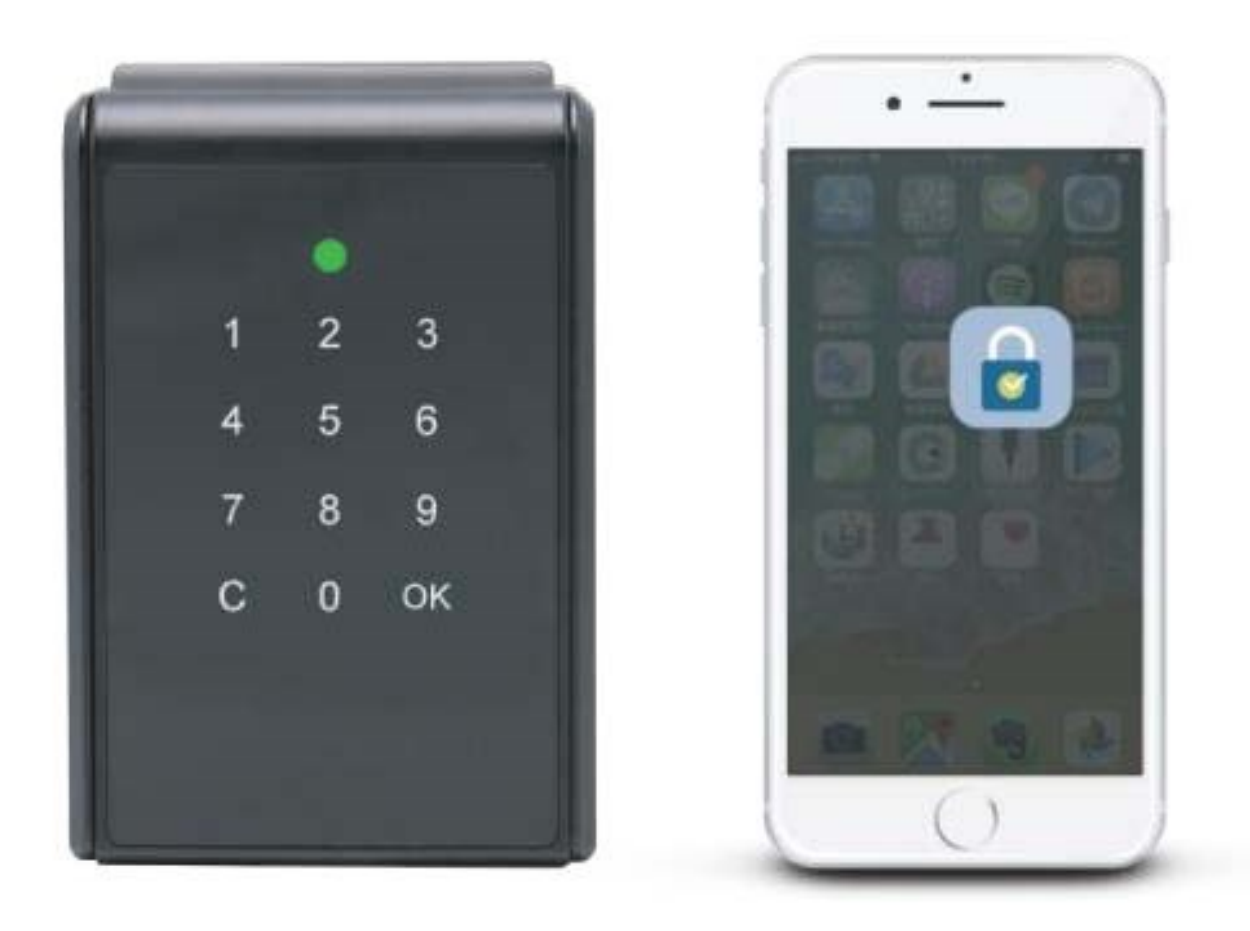

### **Specifikationer:**

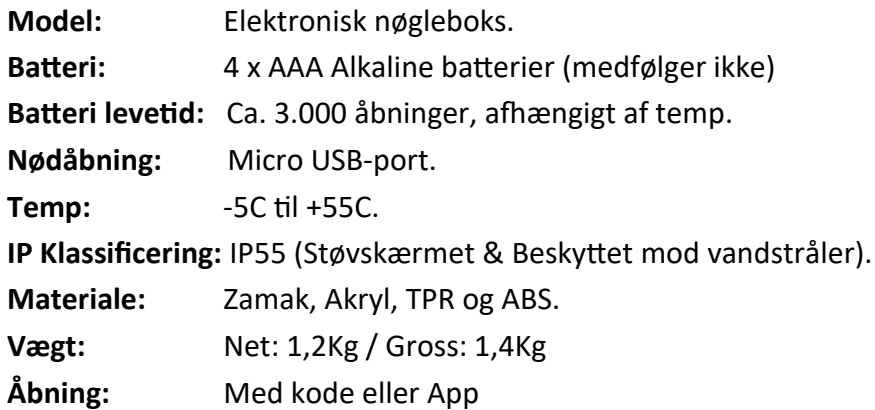

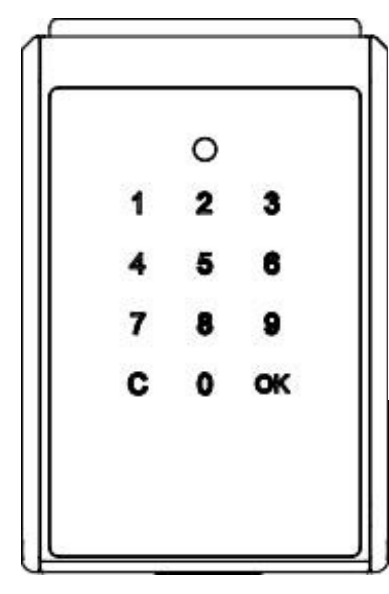

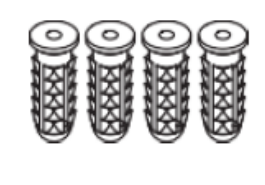

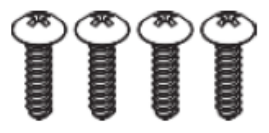

1 Stk. Nøgleboks. 4 Stk. rawlplugs

4 Stk. monteringsskruer.

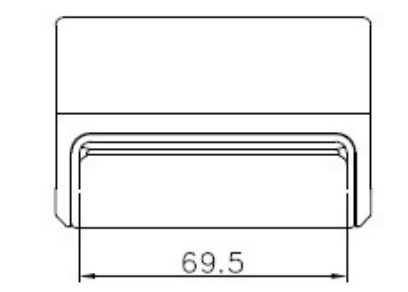

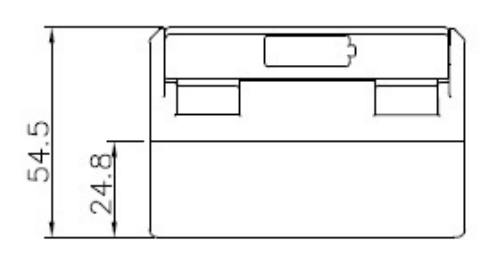

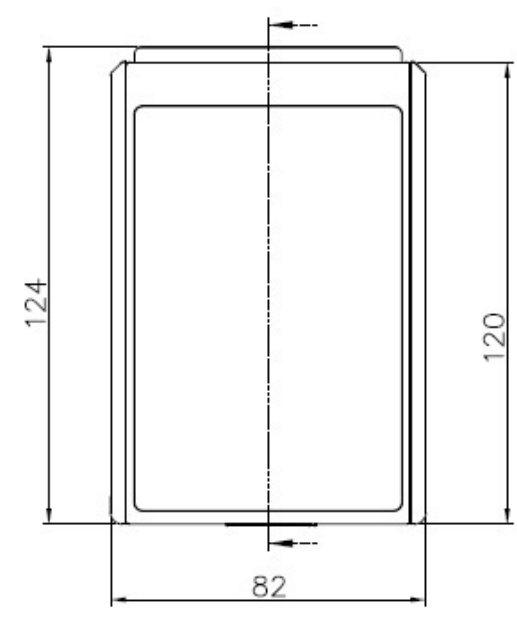

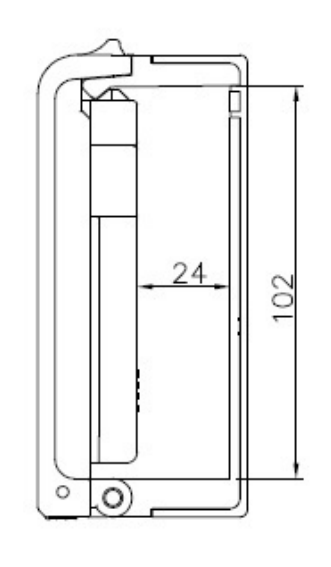

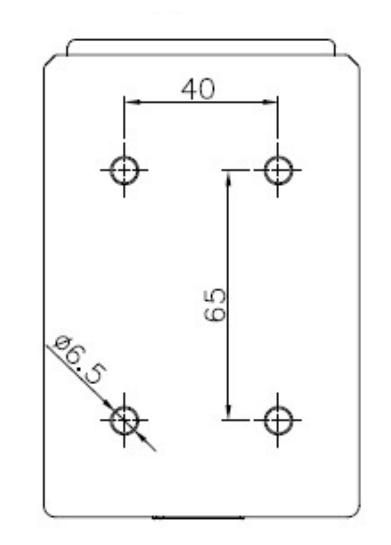

## **IKON FORKLARINGEN**

#### **Bruger / gæstekode.**

Nøgleboks åbner via bruger eller gæstekode ved tryk på frontpanel.

### **Bluetooth masterkode.**

Nøgleboks åbner op via Bluetooth og app.

### **Bluetooth brugerkode.**

App kan generere og dele Bluetooth koder til brugere.

### **Bluetooth gæstekode.**

App kan generere og dele Bluetooth koder til midlertidig gæstebrugere.

### **Levetid:**

Batteriet kan holde op til 3.000 cyklusser ved brug af 4 stk AAA Alkaline batterier.

### **Ved lavt batteri:**

Hvis batteriet er lavt, lyder der et advarselsbip, og statusindikatoren vil også vise rødt lys, efter at enheden er blevet vækket. Låsen fungerer som normalt umiddelbart efter advarslerne. Nøgleboksen kan stadig køre op til 100 cyklusser i lav batteritilstand

### **Nødåbning ved ingen strøm på batteriet**

Hvis nøgleboksen er løbet tør for strøm, skal du tilslutte Micro USB-opladningskablet til en powerbank og derefter sætte det i Micro USB-startporten på låseboksen for at levere nødstrøm. Herefter udskifter du de 4 stk AAA Alkaline batterier med nye batterier.

### **Historik:**

"SUO" Appen lagre de sidste 40 åbninger. Så man kan se hvem der har betjent nøgleboksen.

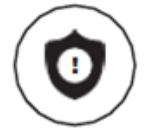

### **Tastatursikkerhed:**

Fejlbetjenes tastaturet flere gange, afgives der alarm (ved forkert kode).

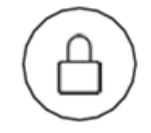

### **Automatisk gen-låsning:**

Nøgleboksen låses automatisk, når låget lukkes.

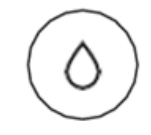

### **Vejrbestandig:**

Nøgleboksen er i stand til at modstå vejrforhold med beskyttelse mod støv og vand (IP55).

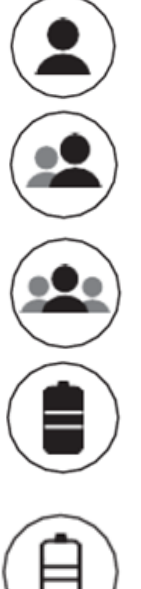

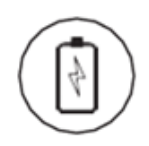

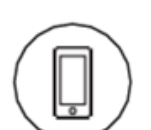

## **INDSÆTNING AF BATTERIER**

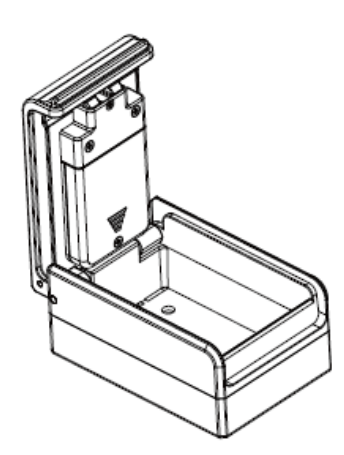

**1)**  Åben nøgleboksens låge.

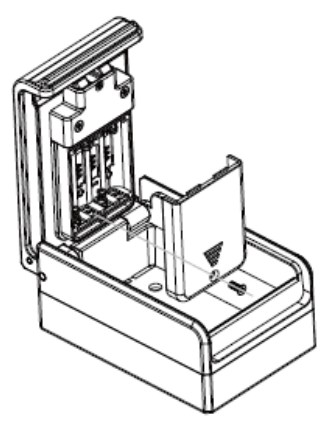

**2)** 

Løs skruen fra batterilåget og fjern batterilåget og monter 4 stk AAA Alkaline batterier (MEDFØLGER IKKE).

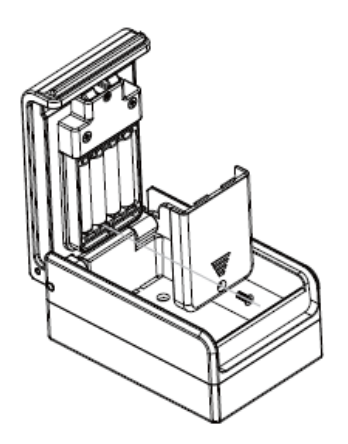

**3)** 

Monter batterilåget igen og skru skruen i igen.

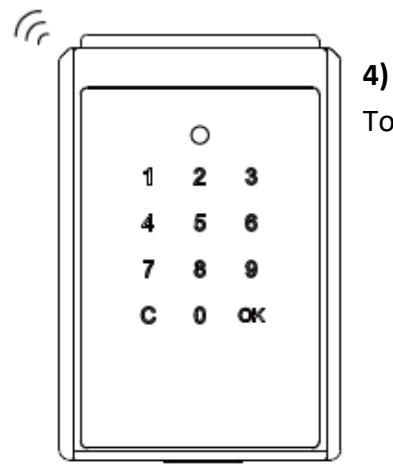

Touch panelet lyser op og afgiver en "bip" lyd.

## **ÅBEN BOKSEN MED FABRIKSKODEN**

- 1) Start med at lægge hånden på displayet, for at vække nøgleboksen.
- 2) Indtast fabriks bruger kode (**011234**).
- 3) Status indikator vil lyse grøn en gang, når låst op.

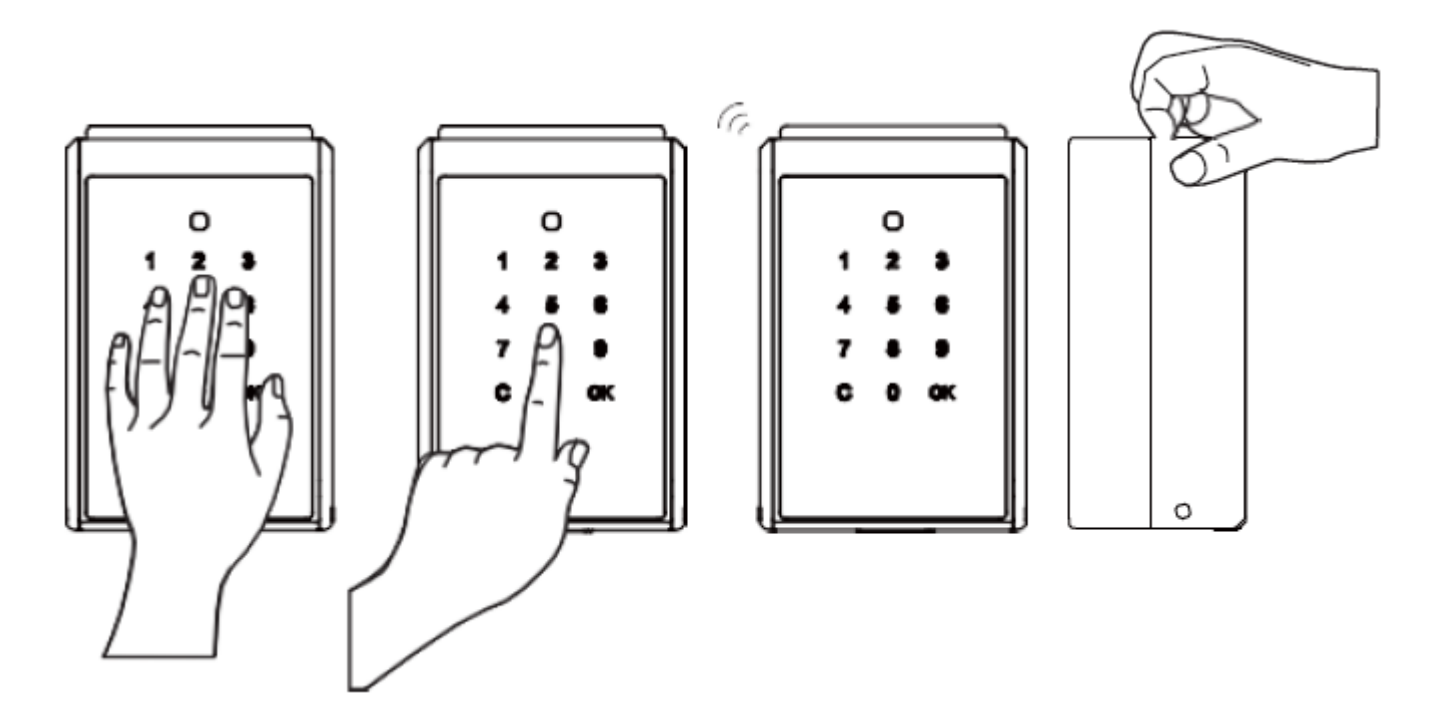

### **Låsning:**

1) Luk låget og nøgleboksen låser automatisk

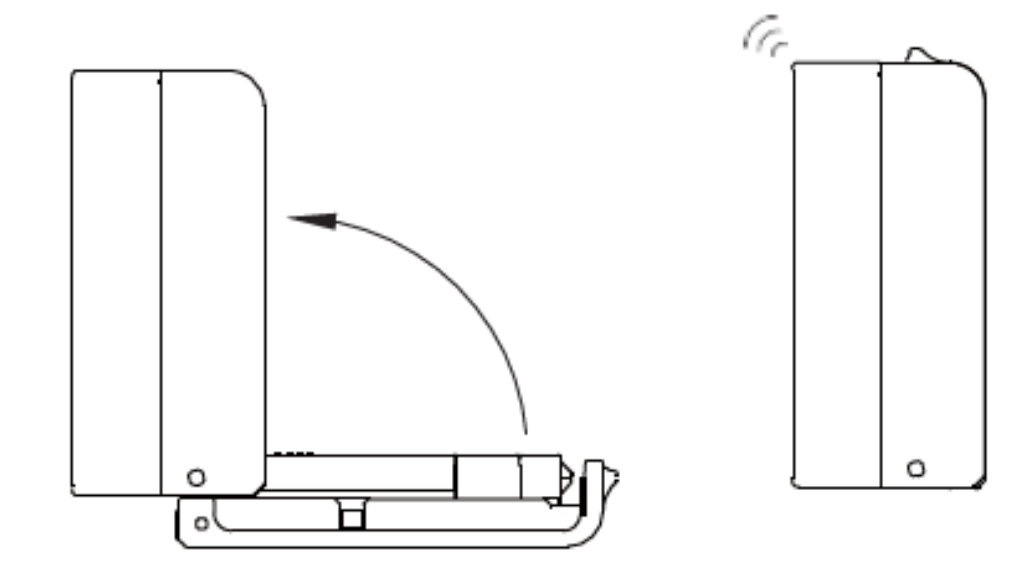

## **APP BETJENINGSVEJLEDNING**

### 1) **"SUO" App.**

Download "SUO" App fra Apple Store eller fra Google Play. "SUO" Appen er kompatibel med IOS 10 eller nyere og Android 4,3 eller nyere. Her under finder du genvej ved at scanne QR-koden.

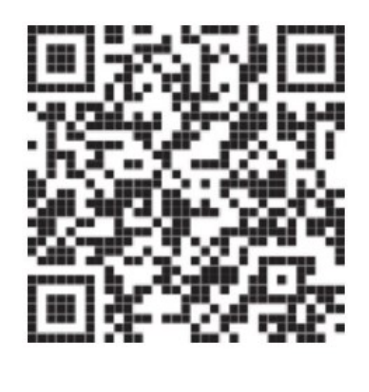

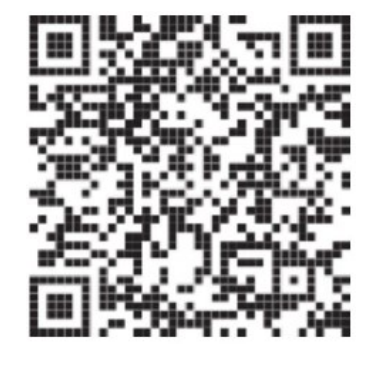

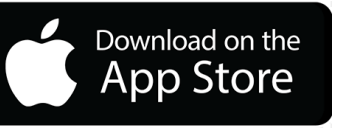

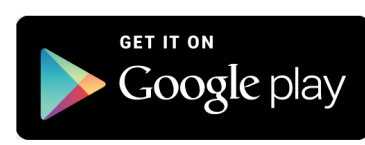

2) Tænd for Bluetooth på din mobilenhed og start "SUO" appen. VIGTIGT! På Android telefoner SKAL man give "SUO" ´tilladelse til enhedens lokation/placering.

## **PARRE NØGLEBOKSEN**

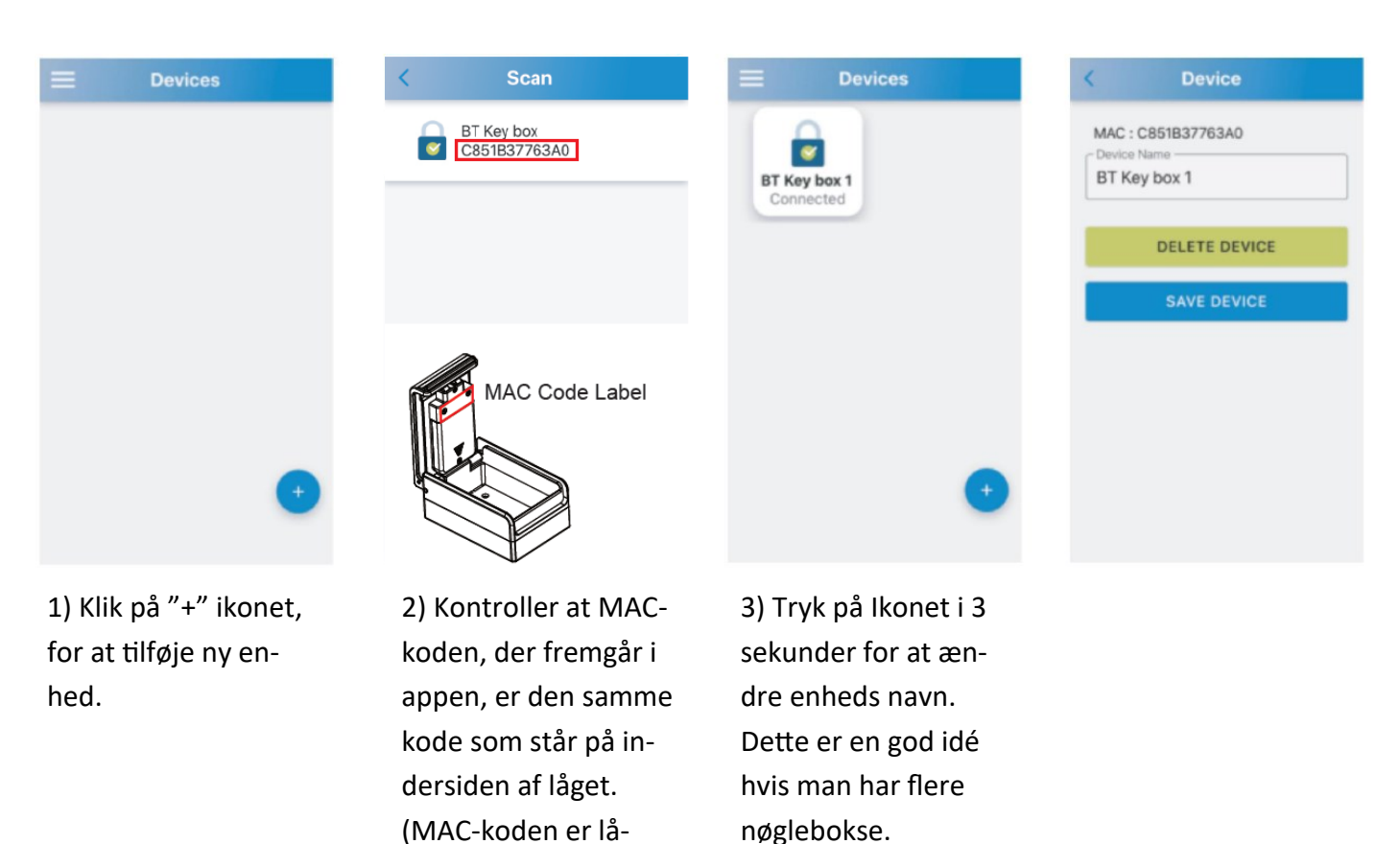

sens produkt-id)

## **APP FUNKTIONER**

### **Brugergrænseflader / Login tilladelser.**

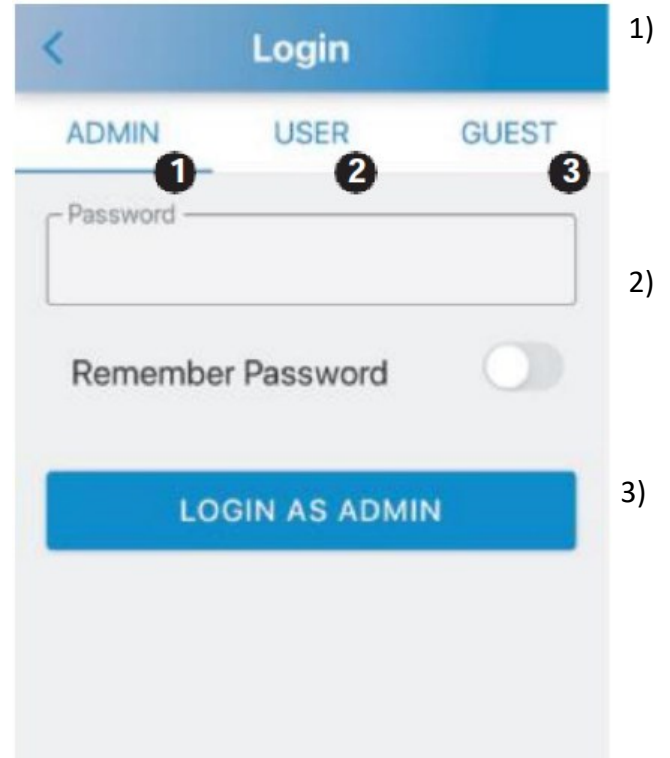

#### 1) ADMIN:

Her kan du oprette og administrere op til 10 grupper af BRUGERE– og 10 grupper af GÆSTE-konti. Du kan ligeledes finde historisk optegnelser. Adgangskoden er 6-cifret. Standard er 123456.

- 2) Bruger (user): BRUGERE har adgang til nøgleboksen uden tidsbegrænsning. Adgangskoden er 4-cifret. Standard er 1234.
- 3) Gæst (Guest): Gæster har tidsbegrænset adgang til nøgleboksen. Adgangskoden er 4-cifret. Ingen standardkode

## **LOG PÅ SOM ADMINISTRATOR (ADMIN)**

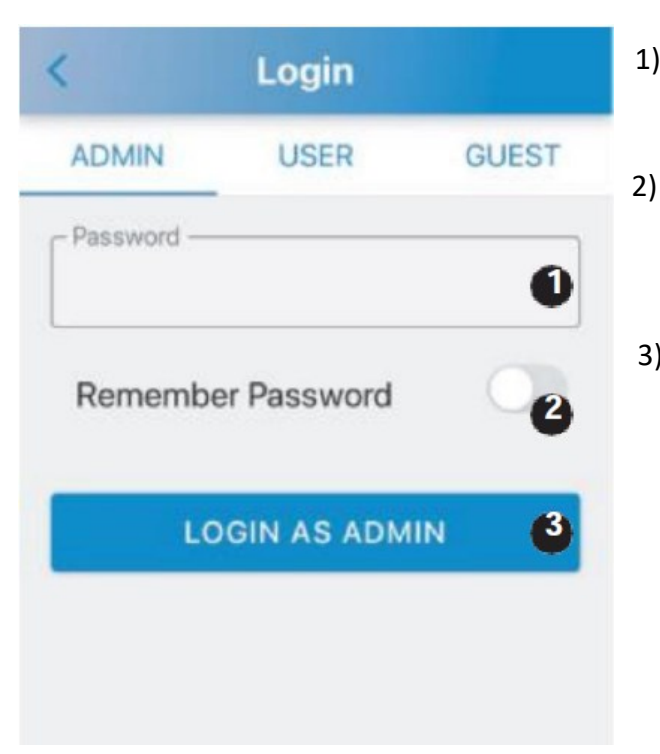

- 1) **Log på som Administator (ADMIN):** Tast standard admin-koden som er : 1 2 3 4 5 6
- 2) **Gem adgangskode:** Klik på knap nr. 2 "Remember Password". Knappen bliver blå og adgangskode er gemt
- 3) **Log på som ADMIN:** Når du har indtastet adgangskoden skal du klikke på "Login as Admin" 2 gange i træk

## **ÆNDRING AF ADMINISTRATORKODEN (ADMIN)**

Vi anbefaler ALTID at man ændre standard admin-koden til din personlige admin-kode. VIGTIGT !!!!!. Din nye personlige admin-kode kan KUN bestå af 6 tal. IKKE bogstaver eller specialtegn.

1) Klik på ikonen **Admin**

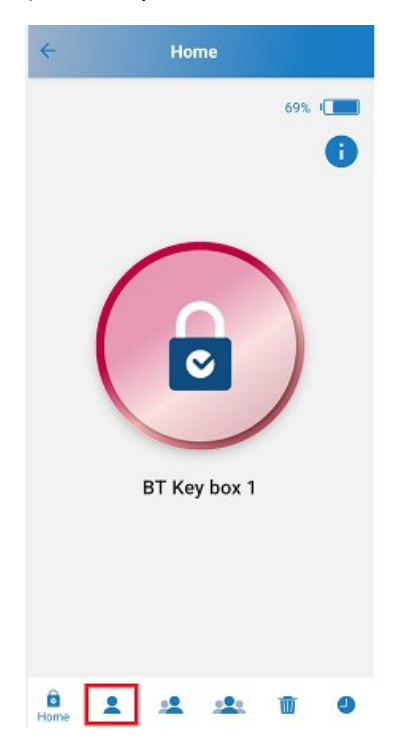

- 2) Indtast dit nye personlige Admin Password. (Skal være 6 tal) **Ingen bogstaver eller specialtegn**.
- 3) Bekræft dit nye personlige Admin Password
- 4) Indtast e-mail adresse, hvortil du ønsker at sende din nye Admin Password

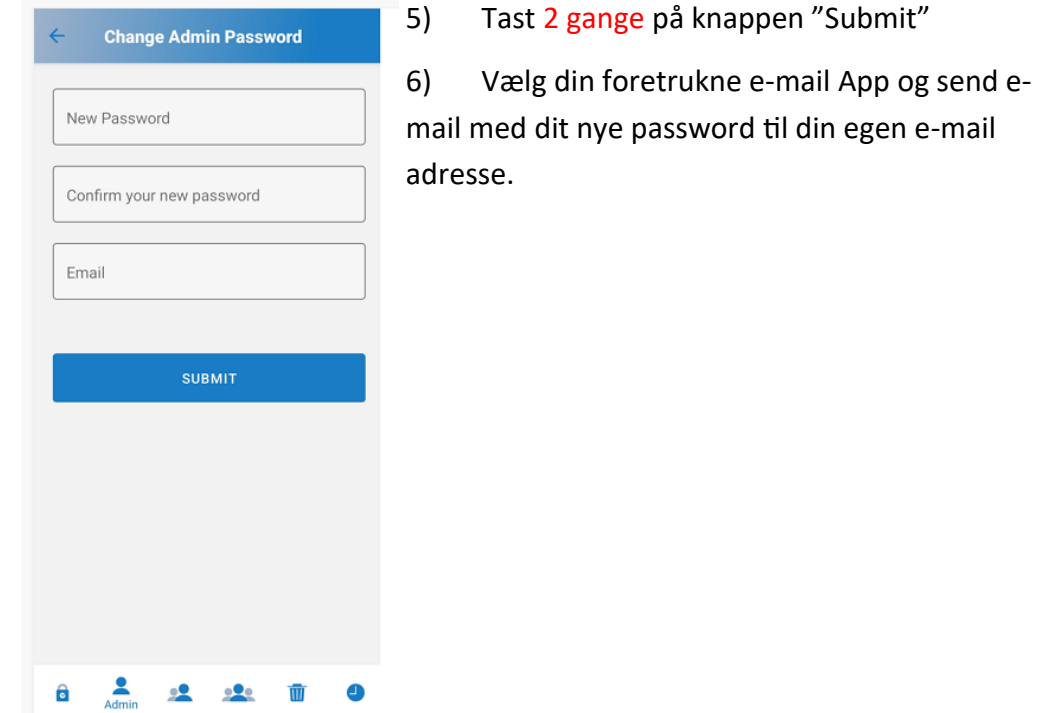

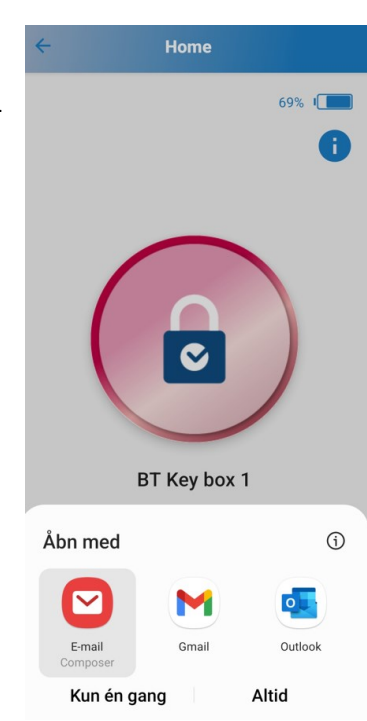

## **ÆNDRING AF ADMINISTRATORKODEN (ADMIN)**

7) Tjek din e-mail indbakke om du har modtaget en e-mail med det nye password. **HUSK** at gemme e-mailen et sikkert sted i tilfælde af at du glemmer dit password.

e-mail adressen på modtageren Til  $\checkmark$ 

Fra o e-mail adressen på afsenderen v

Hi Administrator, this is account information of the key box for you!

To unlock the key box via App.:  $ID:$  admin Password: dit nye password. Eks. 123123

Download "SUO" APP from below link: APP Store: https://apple.co/30PQxsg Google Play: https://bit.ly/suosinox

## **INTERFACE FUNKTION**

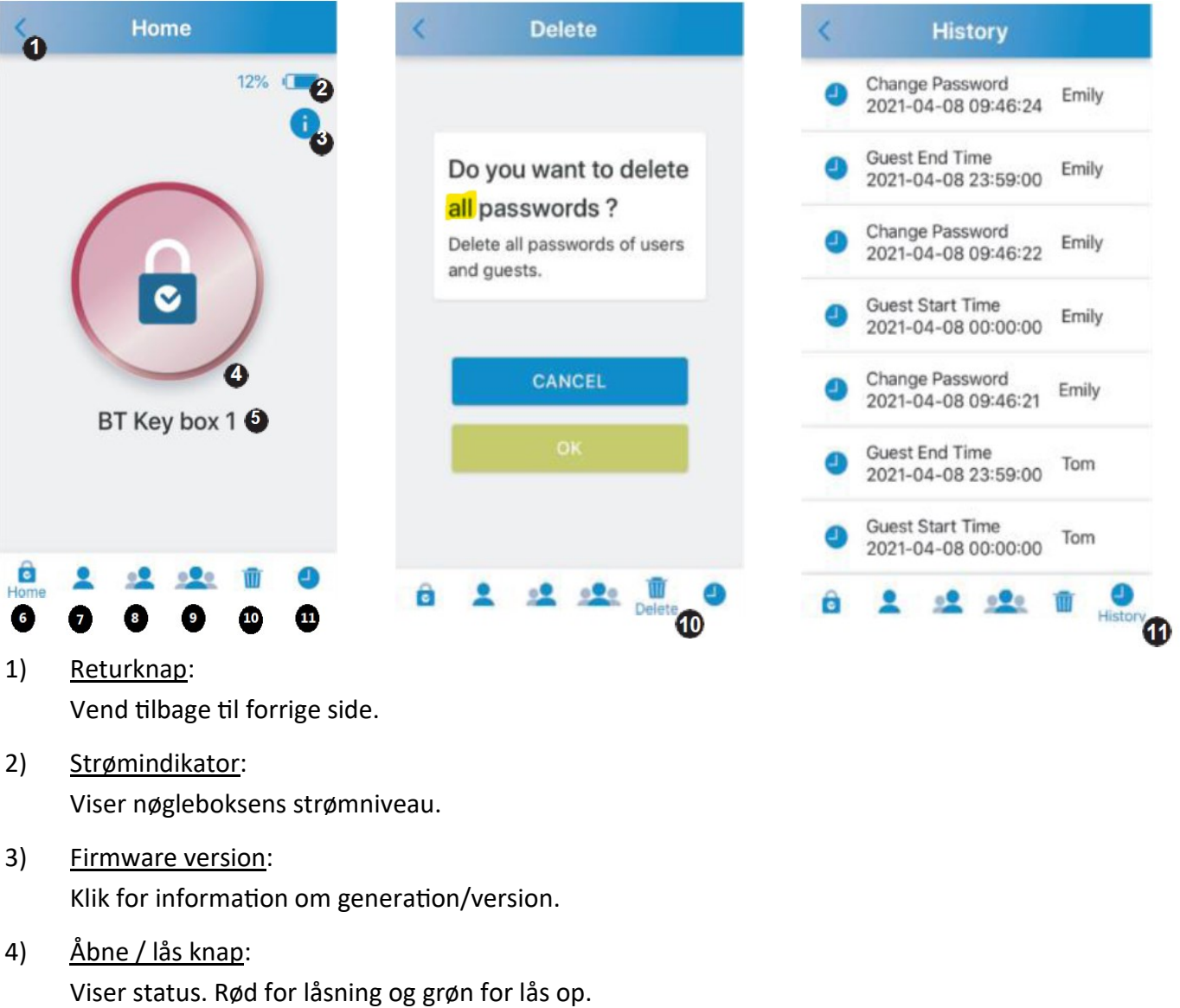

- 5) Lås navn: Viser låsens navn. Kan ændres.
- 6) Home: Tilbage til 1-5 funktionerne.
- 7) Admin: Ændre administrationskode og samtidig ændring af kode til brug via display.
- 8) Bruger:

Du kan tilføje og administrere ID og koder på op til de 10 brugere.

- 9) Gæst: Du kan tilføje og administrere ID og koder på op til de 10 gæstebrugere med adgangsperiode.
- 10) Slet:

Slet alle koder på brugere og gæster på en gang. Kun administratorkode vil forblive (Du kan ikke slette én bruger eller én gæst adgangen).

11) Historik:

Gemmer de sidste 40 åbninger. Ældre åbninger overskrives løbende.

## **LÅS OP VIA APP**

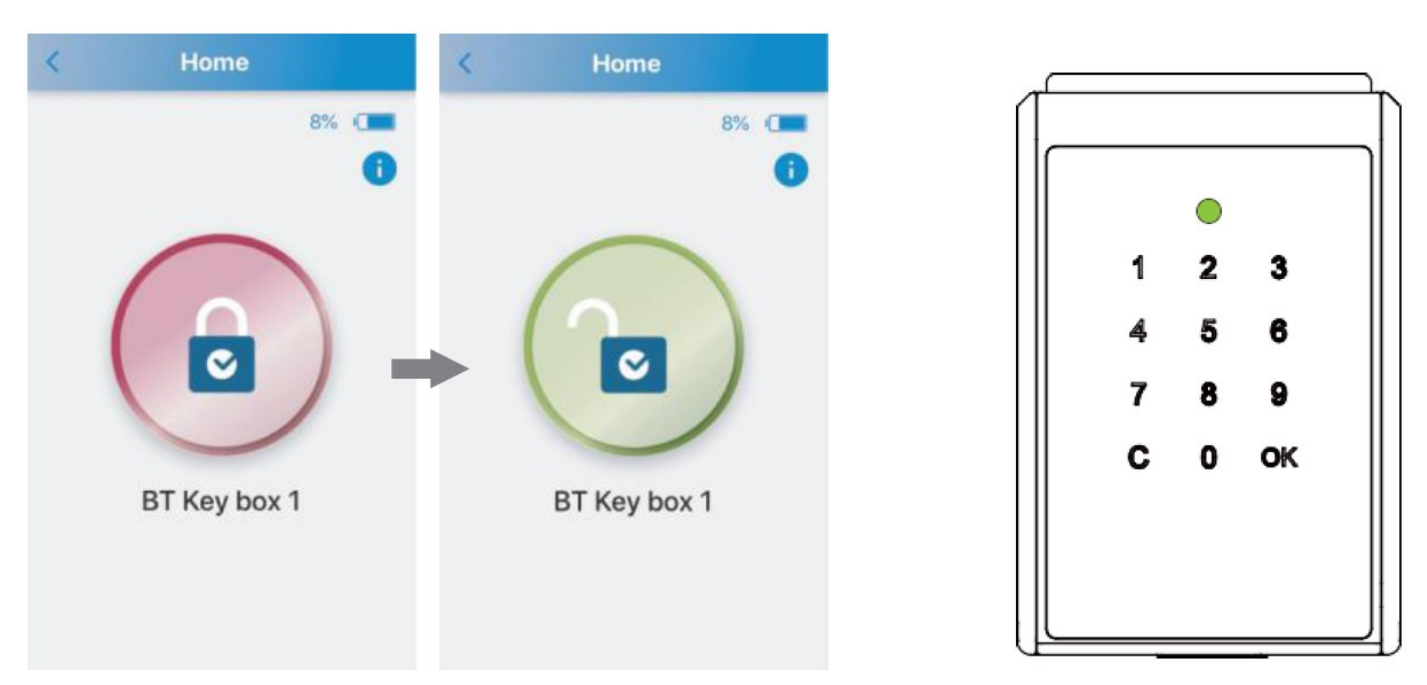

- 1) Klik på den røde knap på appen. Ikonet bliver grønt og indikere låst op.
- 2) Status indikator på nøgleboksen vil lyse grønt, når låst op.

## **LÅS NØGLEBOKS**

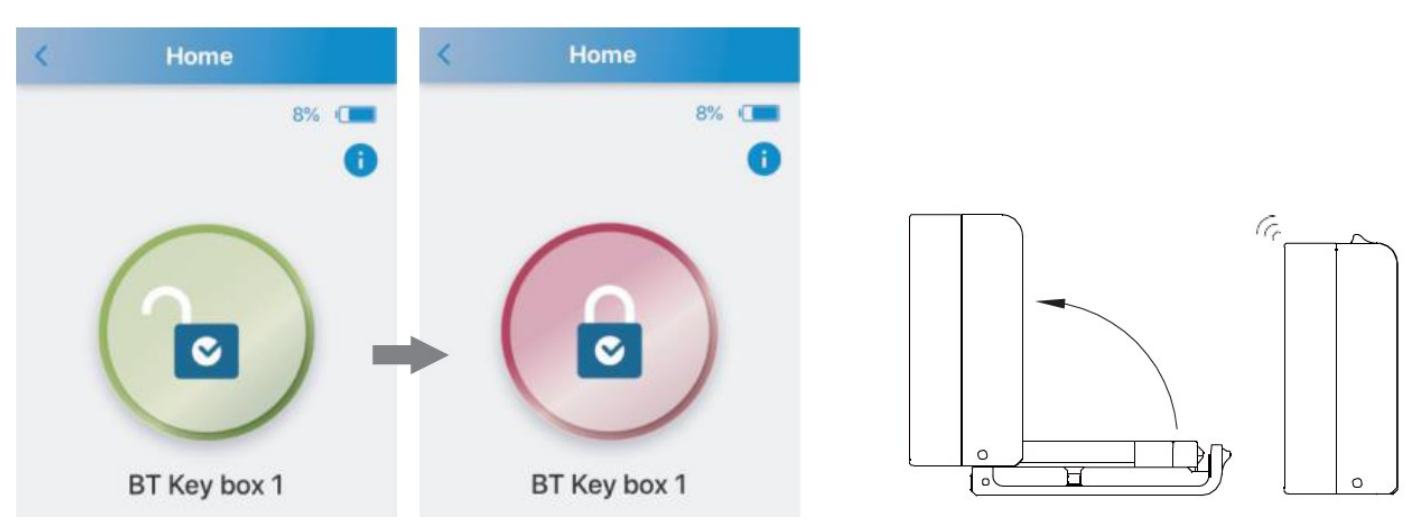

### 1) Ved brug af app.

Er nøgleboksen låst op, uden fronten er åben. Klik på det grønne ikon og ikonet bliver rød og nøgleboksen låser.

2) Automatisk låsning.

Luk fronten. Nøgleboksen låser automatisk.

## **ADMINISTRATOR "MODE"**

### **OPRET BRUGER (USERS)**

**Administrer op til 10 bruger-ID og adgangskoder. (Fabriks brugerkode: Bruger 1/ kode: 1 2 3 4)** 

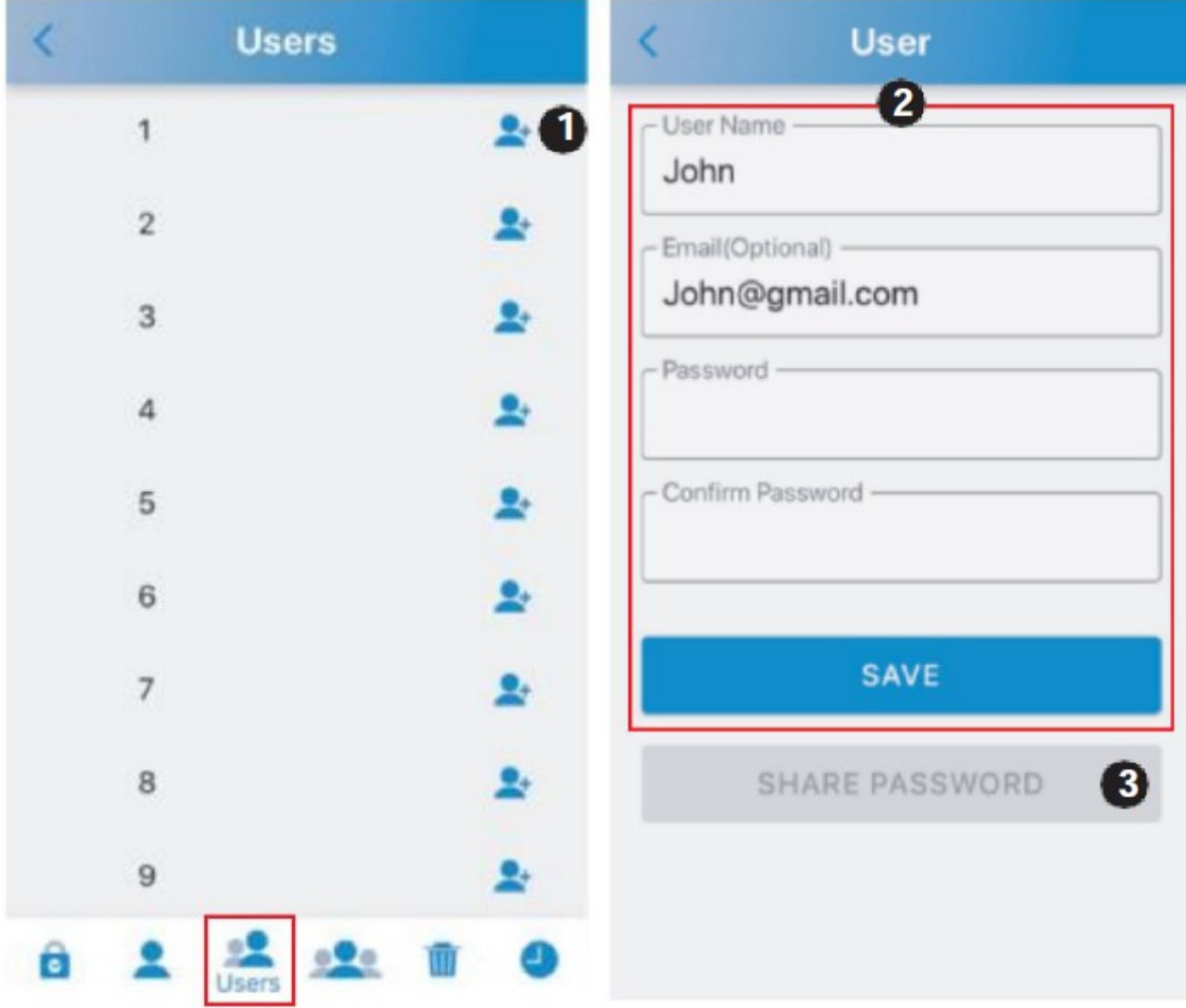

- 1) Ud for bruger 1, klik på plus "+", for at tilføje bruger.
- 2) Indtast brugernavn "user name", e-mail (valgfrit), adgangskode "password" og bekræft adgangskode "confirm password" og tryk på gem, "save".
- 3) Hvis du har, registret en e-mailadresse, tryk på del kode "share password" for at sende til e-mailadressen

### **ADMINISTRATOR "MODE"**

### **OPRET GÆSTER (GUESTS)**

**Administrer op til 10 Gæste-ID og adgangskoder og tidsperiode for adgang. (Ingen fabrikskode)** 

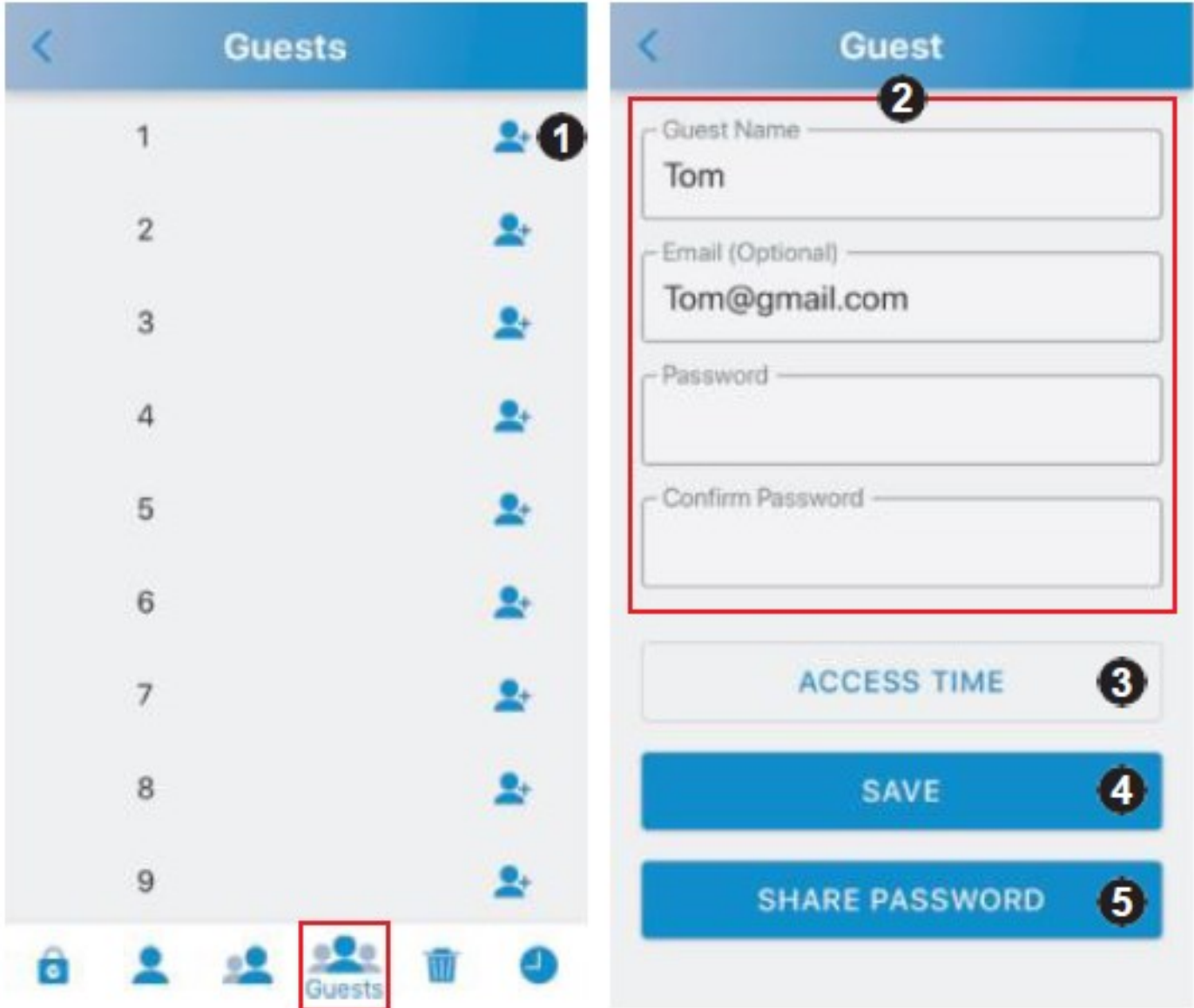

- 1) Under "Guests" ud for bruger 1 klik på plus "+", for at tilføje gæst.
- 2) Indtast gæstens navn "Guest name", e-mail (valgfrit), adgangskode "password" og bekræft adgangskode "Confirm password".
- 3) Klik på "Access time" for at indstiller gæstens adgangsperiode.
- 4) Tryk på "Save" for at gemme indstillinger
- 5) Hvis du har, registret en e-mailadresse, tryk på del kode "share password" for at sende til e-mailadressen.

## **ADMINISTRATOR "MODE"**

### **OPRET TIDSBEGRÆNSNING FOR GÆSTER (SCHEDULE)**

### **Adgangsperiode**

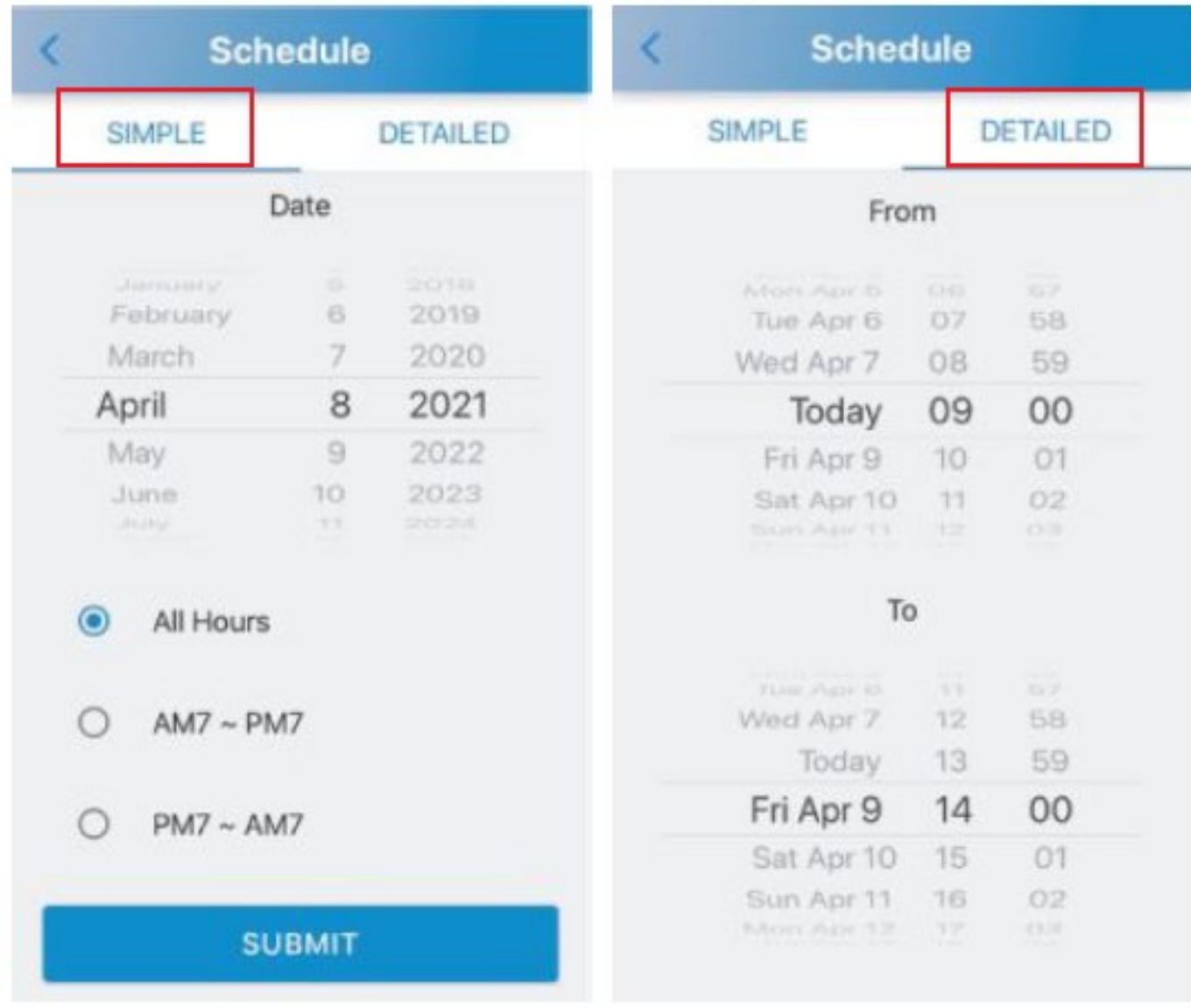

- 1) **Simple**: Vælg dato samt overordnet tidsperiode.
- 2) **Detailed**: Sæt klokkeslæt.

# **VEJLEDNING TIL BRUGER OG GÆST**

Du har nu modtaget en mail (nedenstående) med en adgangskode, så du kan logge dig på som **BRUGER** eller **GÆST**.

Du kan vælge at logge på via **APP** eller **MANUELT** (Touchpad).

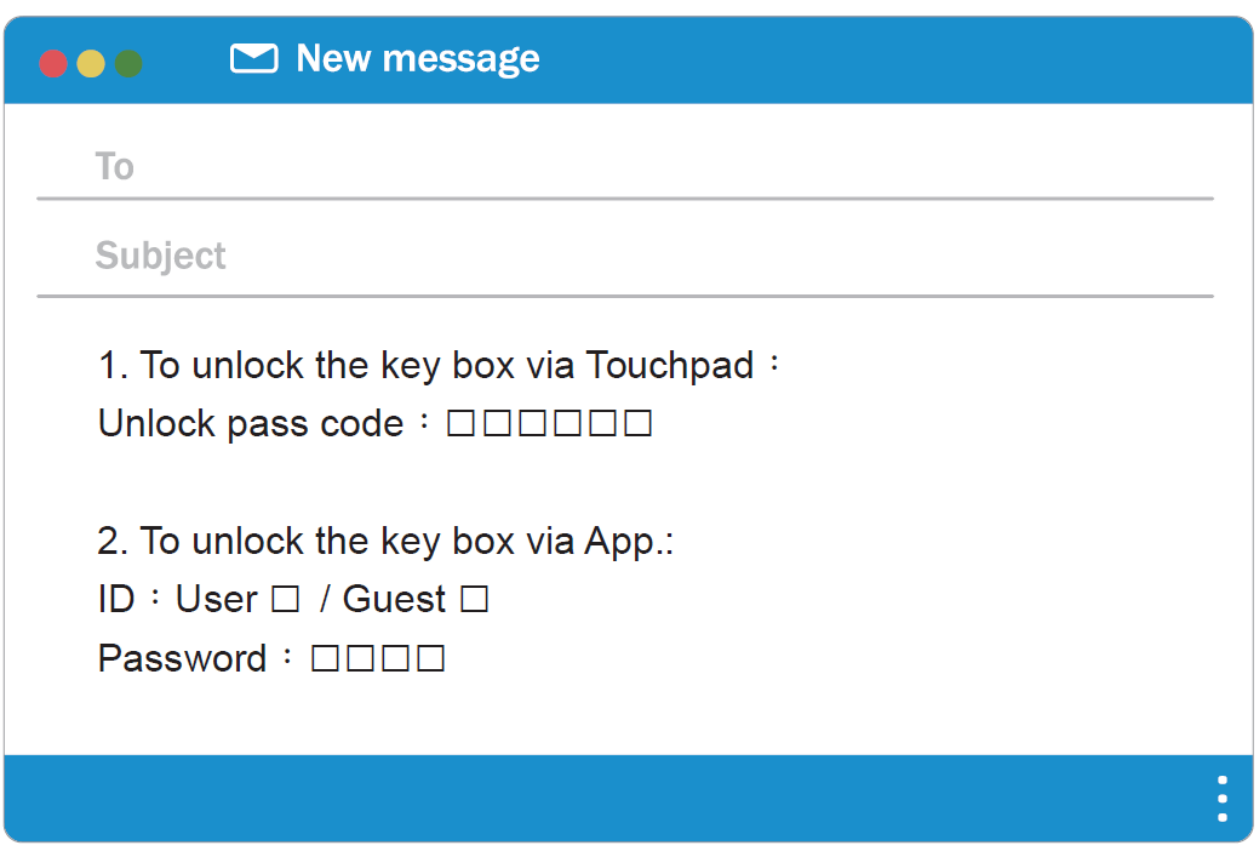

## **DOWNLOAD "SUO" APP**

### 1) **"SUO" App.**

hed.

Download "SUO" App fra Apple Store eller fra Google Play. "SUO" Appen er kompatibel med IOS 10 eller nyere og Android 4,3 eller nyere. Her under finder du genvej ved at scanne QR-koden.

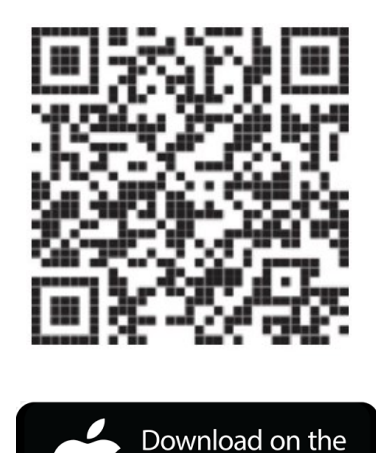

**App Store** 

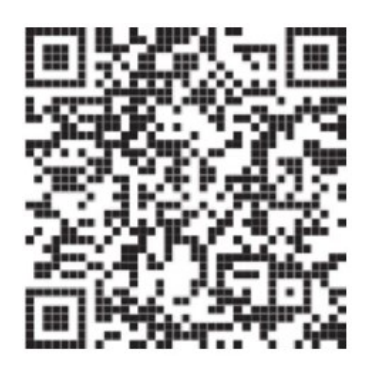

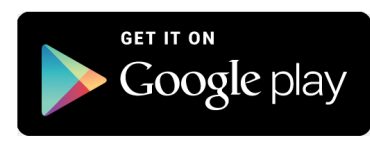

2) Tænd for Bluetooth på din mobilenhed og start "SUO" appen. VIGTIGT! På Android telefoner SKAL man give "SUO" ´tilladelse til enhedens lokation/placering.

## **TILFØJ NØGLEBOKSEN**

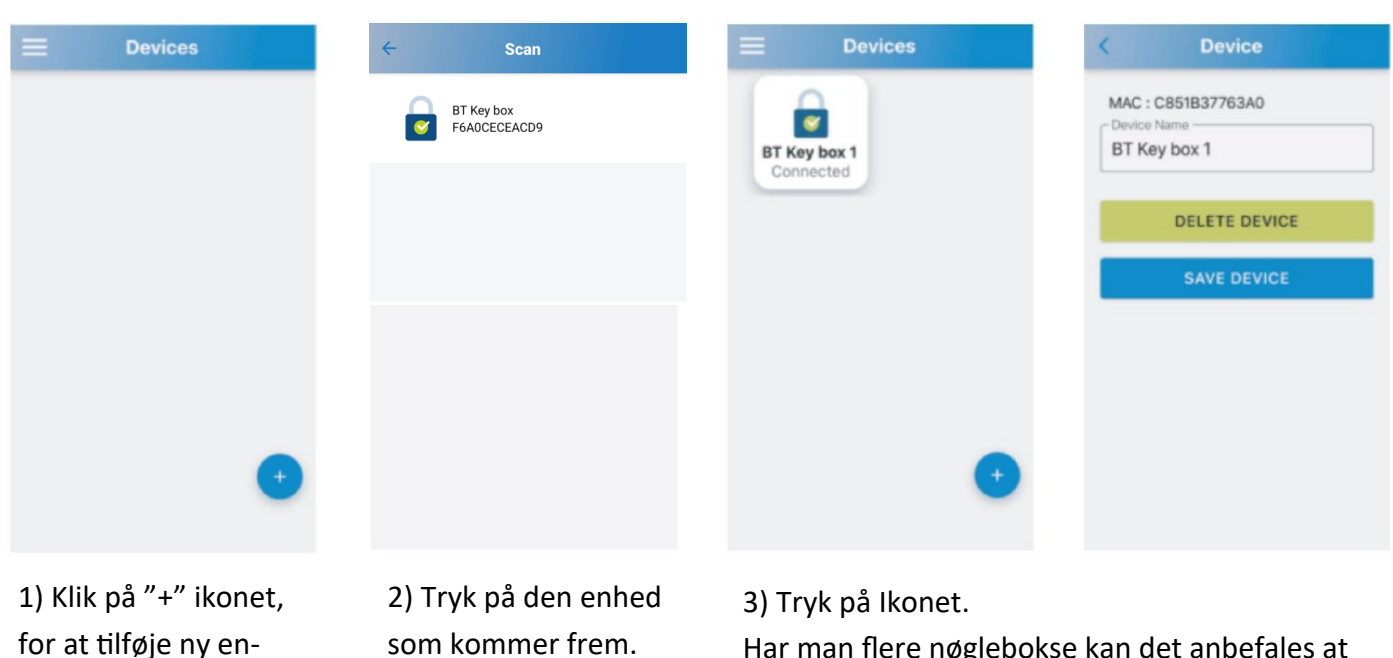

Har man flere nøglebokse kan det anbefales at ændre enheds navn. Dette gøres ved at holde på ikonet i 3 sekunder.

## **APP VEJLEDNING (BRUGER)**

### **Login som bruger**

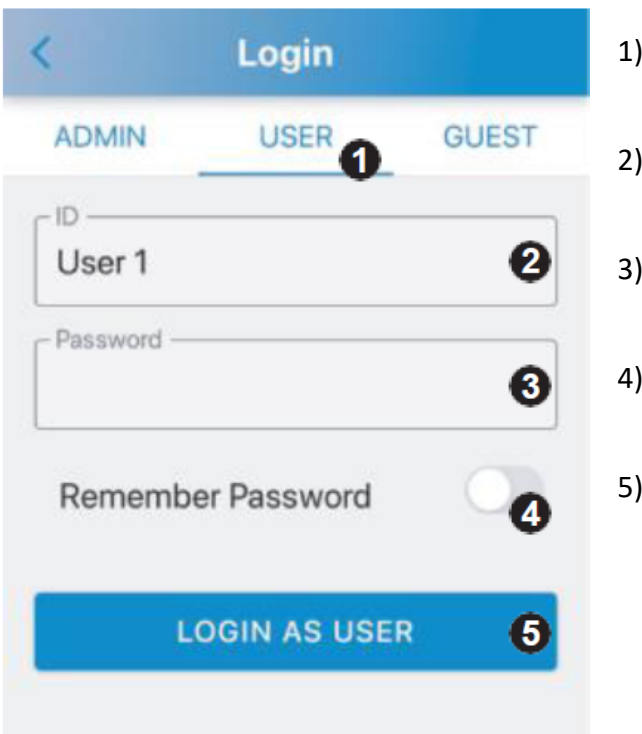

- 1) Klik på bruger "User".
- 2) Klik på "ID" og vælg "User-ID" som du har fået tilsendt pr. e-mail af administratoren.
- 3) Klik på "Password" og indtast den 4 cifrede kode som du har fået tilsendt pr. e-mail af administratoren.
- 4) Skub bjælken til højre ved "Remember password". Koden vil blive husket.
- 5) Når du har indtastet adgangskoden skal du klikke på "Login as User" 2 gange i træk.

# **APP VEJLEDNING (GÆST)**

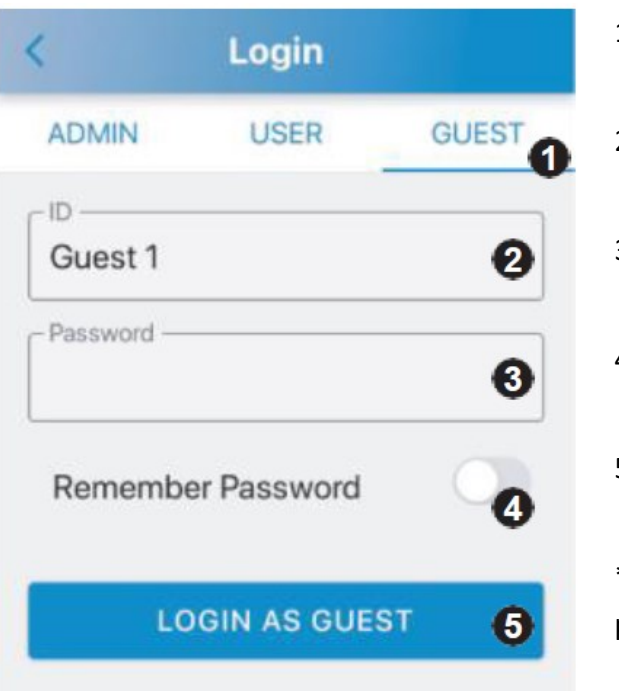

## **Login som gæst**

- 1) Klik på gæst "Guest".
- 2) Klik på "ID" og vælg "Guest-ID" som du har fået tilsendt pr. e-mail af administratoren.
- 3) Klik på "Password" og indtast den 4 cifrede kode som du har fået tilsendt pr. e-mail af administratoren.
- 4) Skub bjælken til højre ved "Remember password". Koden vil blive husket.
- 5) Når du har indtastet adgangskoden skal du klikke på "Login as Guest" 2 gange i træk.

\*Bemærk koden er kun gyldig indenfor den angivet tidsperiode.

## **MANUEL VEJLEDNING (TOUCHPAD)**

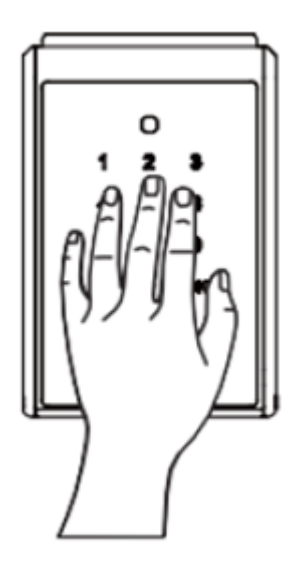

Start med at lægge hånden på displayet, for at vække nøgleboksen.

#### **Som bruger:**

- 1) Tryk bruger-ID nr + Kode.
- 2) Bruger-ID 1=01, 2=02…. Bruger 10=10
- 3) F.eks: Bruger-ID: Bruger 1 =01; Kode 1234 Tryk: 011234.
- **Som gæst:**
- 1) Tryk Gæst-ID + Kode.
- 2) Gæst-ID 1=11, 2=12, …... gæst 10=20.
- 3) F.eks: Gæst-ID: Bruger 1 =11; Kode 1234 Tryk: 111234

## **FEJLFINDNING**

### 1) **Hvorfor kan appen ikke tilføje en enhed?**

Nøgleboksens er løbet tør for strøm. Kontroller venligst, om nøgleboksen stadig fungere, hvis ikke, skal du sørge for nødstrøm via Micro USB-porten (Power bank) på nøgleboksens og udskifte batterierne.

Sørg for, at Bluetooth er slået til på din mobiltelefon.

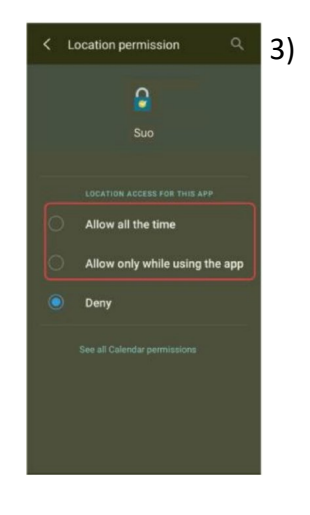

- 3) **Adgangskoden er ugyldig, når du logger ind som administrator på appen.**
	- **-**Nøgleboksen er afladet. Se venligst punkt 1.
	- -Indtastning af forkert adgangskode. Tjek venligst om koden er korrekt. -Din mobiltelefon er måske løbet tør for RAM. Luk for fornyligt brugte apps for at frigive RAM, eller genstart din mobiltelefon.
	- -Nøgleboksen er parret med en anden mobiltelefon. Nøgleboksen kan kun betjenes af én mobiltelefon ad gangen. For at ændre brugeren skal du slukke for Bluetooth på den parrede mobiltelefon og tænde for Bluetooth på den nye mobiltelefon, som du ønsker at betjene nøgleboksen med.
	- -Placeringsindstillinger for Android: Vælg venligst "Tillad hele tiden" eller Tillad kun, mens du bruger appen, som vist her til venstre.

### 4) **Kan ikke dele adgangskode.**

-Tjek venligst om du har oprettet en korrekt e-mailadresse. -Sørg for, at din mobiltelefon har forbindelse med internettet, når der deles.

### 5) **Låget på nøgleboksen låser ikke automatisk.**

- Tryk flere gange på den lille knap som sidder på låget i venstre side. Luk låget igen og se om det har hjulpet.

## **INSTALLATIONS VEJLEDNING**

- 1) Bor huller i væg, jævnfør tegning.
- 2) Bank de medfølgende rawlplugs i hullerne.
- 3) Rører ved displayet, for at vække låsen og lås op.
- 4) Monter herefter nøgleboks på væggen med de medfølgende skruer.

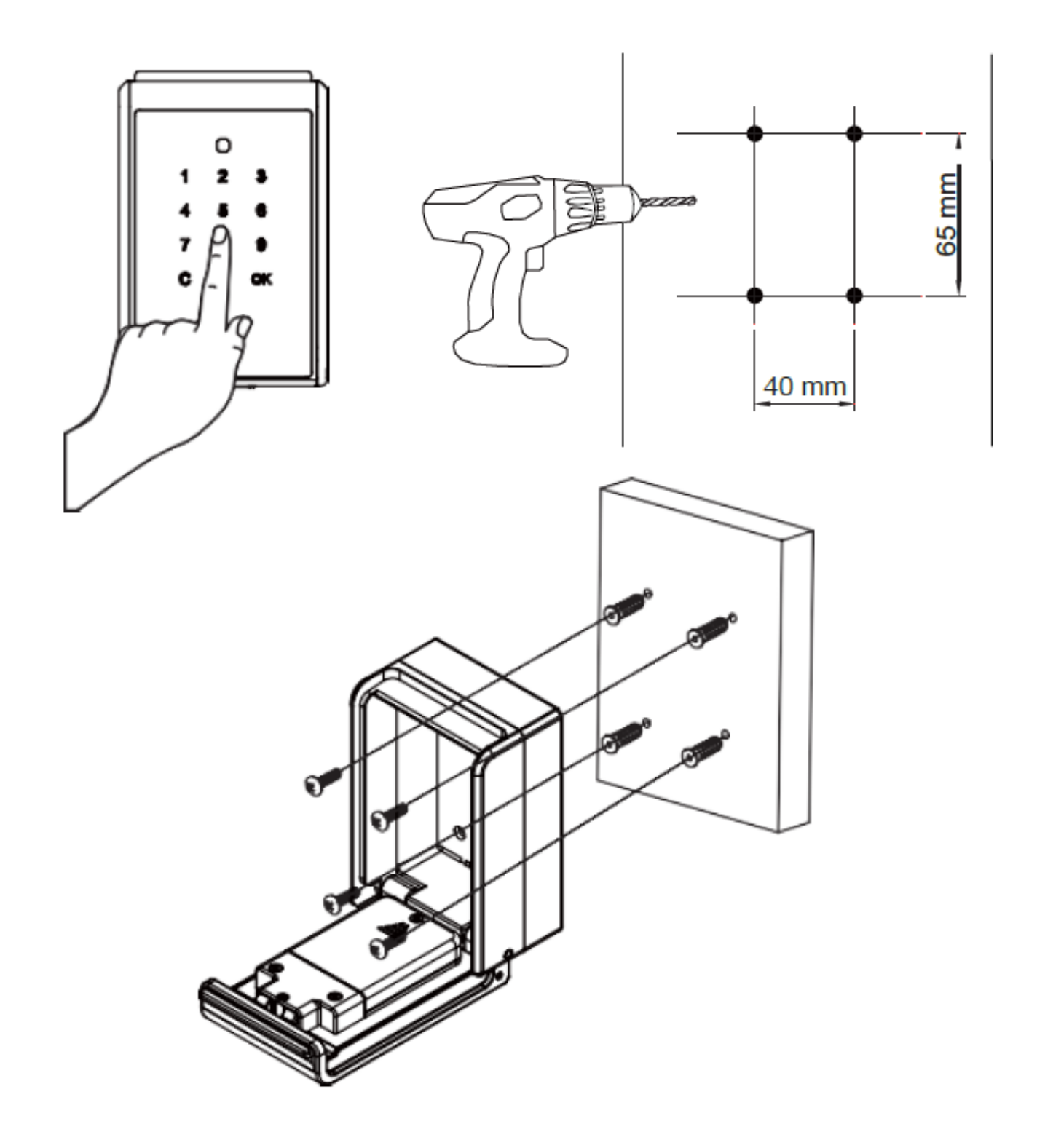